#### **МУНИЦИПАЛЬНОЕ БЮДЖЕТНОЕ УЧРЕЖДЕНИЕ ДОПОЛНИТЕЛЬНОГО ОБРАЗОВАНИЯ «ЦЕНТР ДОПОЛНИТЕЛЬНОГО ОБРАЗОВАНИЯ ДЛЯ ДЕТЕЙ»**

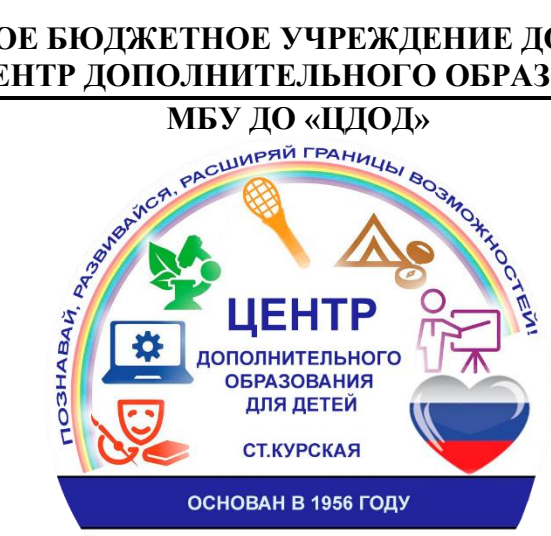

### **Краевой этап ХХ Всероссийского конкурса учебных и методических материалов в помощь организаторам туристскокраеведческой и экскурсионной работы с обучающимися**

НОМИНАЦИЯ: МЕТОДИЧЕСКОЕ ПОСОБИЕ

ТЕМА:

# «Создание туристического маршрута в конструкторе карт»

Авторы: педагог дополнительного образования Цамалаидзе Алексей Юрьевич, методист Муртазаева Аревик Суреновна.

ст. Курская,2023 г.

#### **Аннотация**

В данном методическом пособии рассмотрен механизм создания туристических маршрутов спортивно-оздоровительных походов в рамках краеведческой деятельности детских объединений посредством конструктора карт Яндекса – картографического сервиса.

Методическое пособие предназначено для педагогов дополнительного образования, учителей ОБЖ и организаторов туристических соревнований и походов.

## **Содержание**

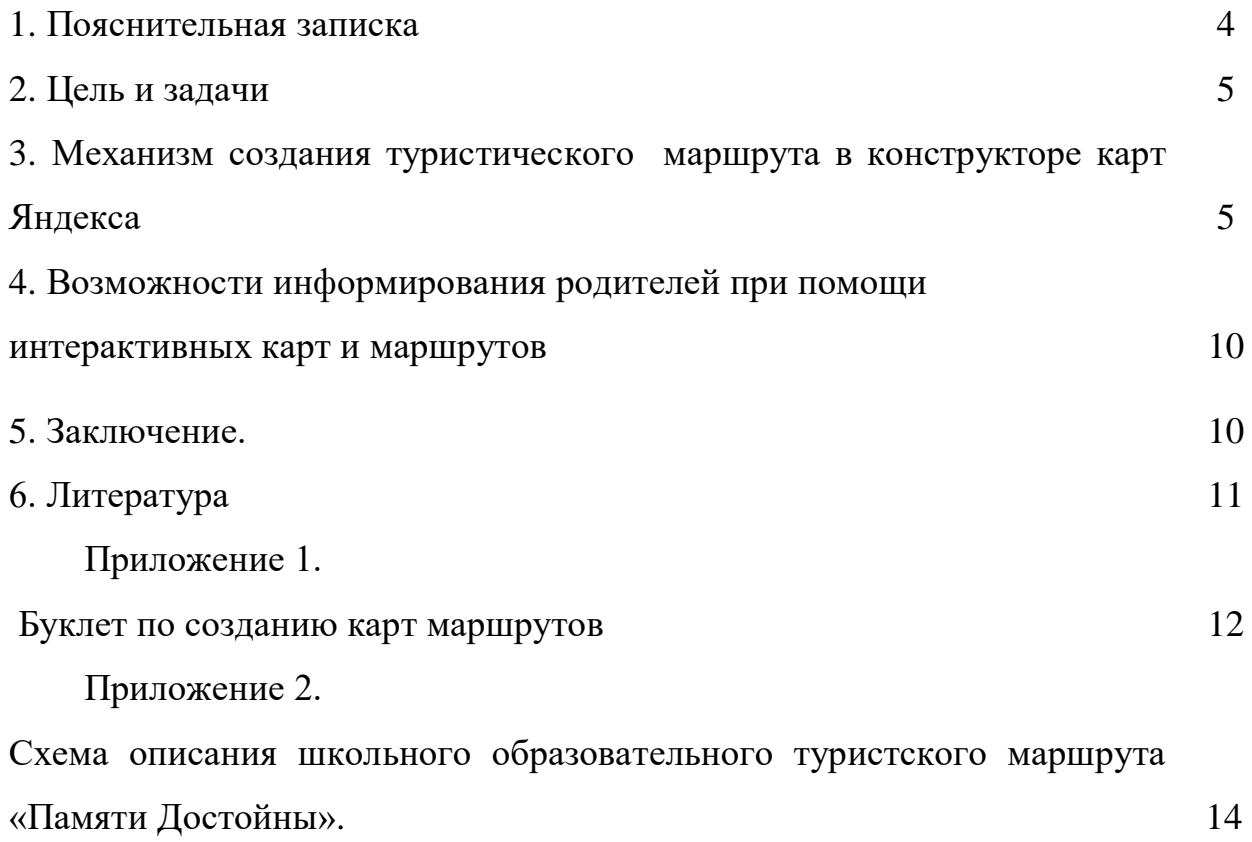

#### **1. Пояснительная записка**

Зима – это время для исследовательско-теоретической деятельности туриста, которая включает в себя занятия по краеведению и топографии. Сочетание этих двух направлений деятельности могут быть отражены на занятиях по составлению туристических маршрутов.

Навыки чтения топографической карты, ориентирования на местности составления маршрута движения самостоятельно являются очень важными составляющими спортивного мастерства туриста. Изучение и анализ картографических материалов района путешествия на стадии разработки маршрута позволяет повысить безопасность похода, а изучение культурных и исторических фактов позволяют соприкоснуться с историей и стать частью ее во время путешествия.

Маршруты могут составляться как на бумажных картах, так и при помощи современных средств картографии.

[Конструктор](https://yandex.ru/map-constructor/) карт Яндекса — это визуальный редактор, в котором можно самостоятельно сделать интерактивную карту, которая станет активным интерактивным помощником в походе.

**Новизна** разработки заключается в комплексном подходе к подготовке и организации туристического похода и составлении маршрута к нему. Дети на занятиях самостоятельно разрабатывают возможный маршрут движения, тем самым повышая ИКТ-компетенции и навыки самоконтроля. Педагог

#### **Отличительная особенность**

Использование конструктора карт для построения маршрутов имеет ряд преимуществ:

- создание маршрута в наглядной-интернет среде несет большую информационность и наглядность: на карте очень точно указаны все особенности рельефа и местоположения объектов;
- легкость в построении эскизной модели маршрута;
- легкость в привязке маршрута к пунктам жизнеобеспечения;

4

- легкость в восприятии пути маршрута: каждый отдельный день возможно выделить разными цветами, что добавляет наглядности;
- при построении маршрута в конструкторе карт расстояние пути считается автоматически;
- возможна онлайн-корректировка маршрута и своевременное оповещение о ней детей и родителей.

Обучение по созданию туристических маршрутов с помощью конструктора карт возможно для детей в возрасте от 8 до 17 лет.

Создать карту можно на любом устройстве с выходом в интернет: компьютера, телефона.

#### **2. Цель и задачи**

**Цель** - формирование практических навыков и умений в создании туристического маршрута в конструкторе карт.

Задачи:

- формировать умения составлять интерактивную карту маршрута на местности;
- формировать ИКТ-компетентность в рамках занятий туризмом;
- развивать навыки применения Яндекс- Карты в походе с детьми;
- формировать представления о способах информирования родителей современными средствами-программами родительского контроля.

## **3. Механизм создания туристического маршрута в конструкторе карт Яндекса**

Чтобы создать свою карту:

1. В окне «Создайте собственную карту» нажмите кнопку «Создать карту»:

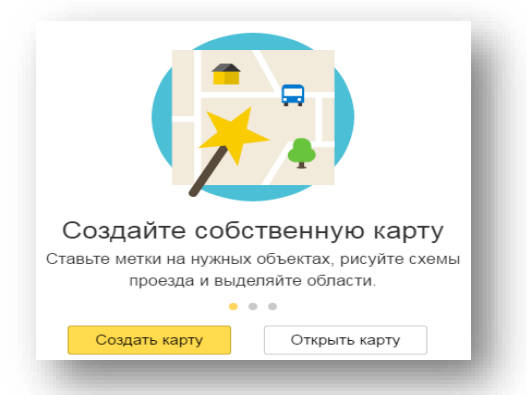

Рис. 1 «Создание собственной карты»

Если вы уже создали одну или несколько своих карт и хотите вернуться к созданной карте, то вы увидите список этих карт и сможете выбрать нужную.

В каждой строке списка отображаются название и дата последнего обновления карты, а также кнопка, при нажатии на которую открывается меню.

Выбор пунктов меню позволяет создать копию карты, удалить ее или поделиться ею (для этого надо выбрать пункт «Поделиться», и в открывшейся форме скопировать ссылку на карту).

Нажав кнопку «К импорту», вы запустите процедуру [импорта карты из файла:](https://yandex.ru/support/maps-builder/concept/markers_5.html#markers_5)

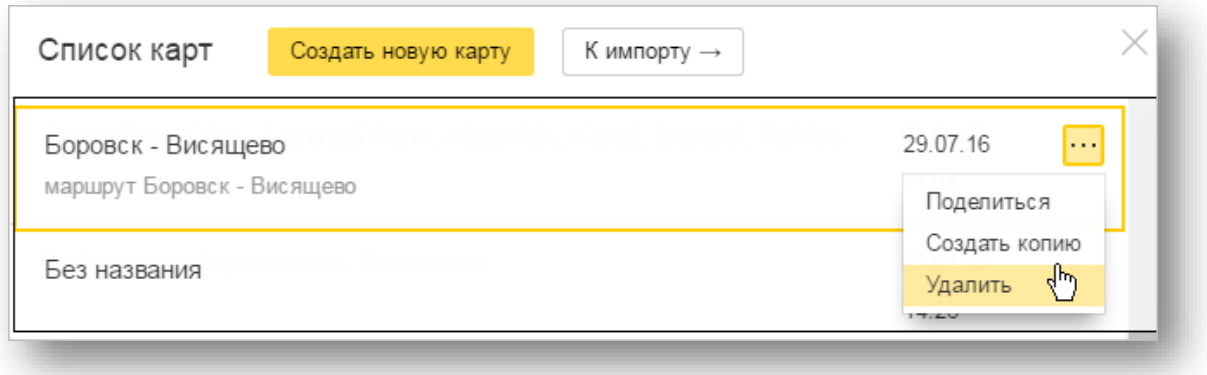

Рис. 2

1. В открывшемся окне Конструктора карт создайте объекты — метки, линии, многоугольники.

Внимание.

Существуют определенные ограничения на создание объектов:

 На карту может быть добавлено не более 10 000 объектов (включая и метки, и линии, и многоугольники).

Одна линия или многоугольник могут включать не более 1000 вершин.

Если число вершин объекта превышает эту величину, объект можно автоматически упростить: удалить некоторые вершины таким образом, чтобы максимально сохранить общий вид объекта.

2. Выберите вид своей карты. Для этого нажмите кнопку «Слои» и в открывшемся меню выберите вариант, удобный вам для просмотра и построения карты:

 «Схема» - схематическое изображение картографических объектов: дорог, домов и т.д.

«Спутник» - снимок местности, сделанный из космоса,

 «Гибрид» - снимок местности, сделанный из космоса, дополненный информацией карты: названиями улиц, адресами и др.

3. В области «Редактирование карты» задайте для карты название (оно пригодится при выборе нужной карты из списка ваших карт) и описание (оно поможет вспомнить подробности, относящиеся к карте):

7

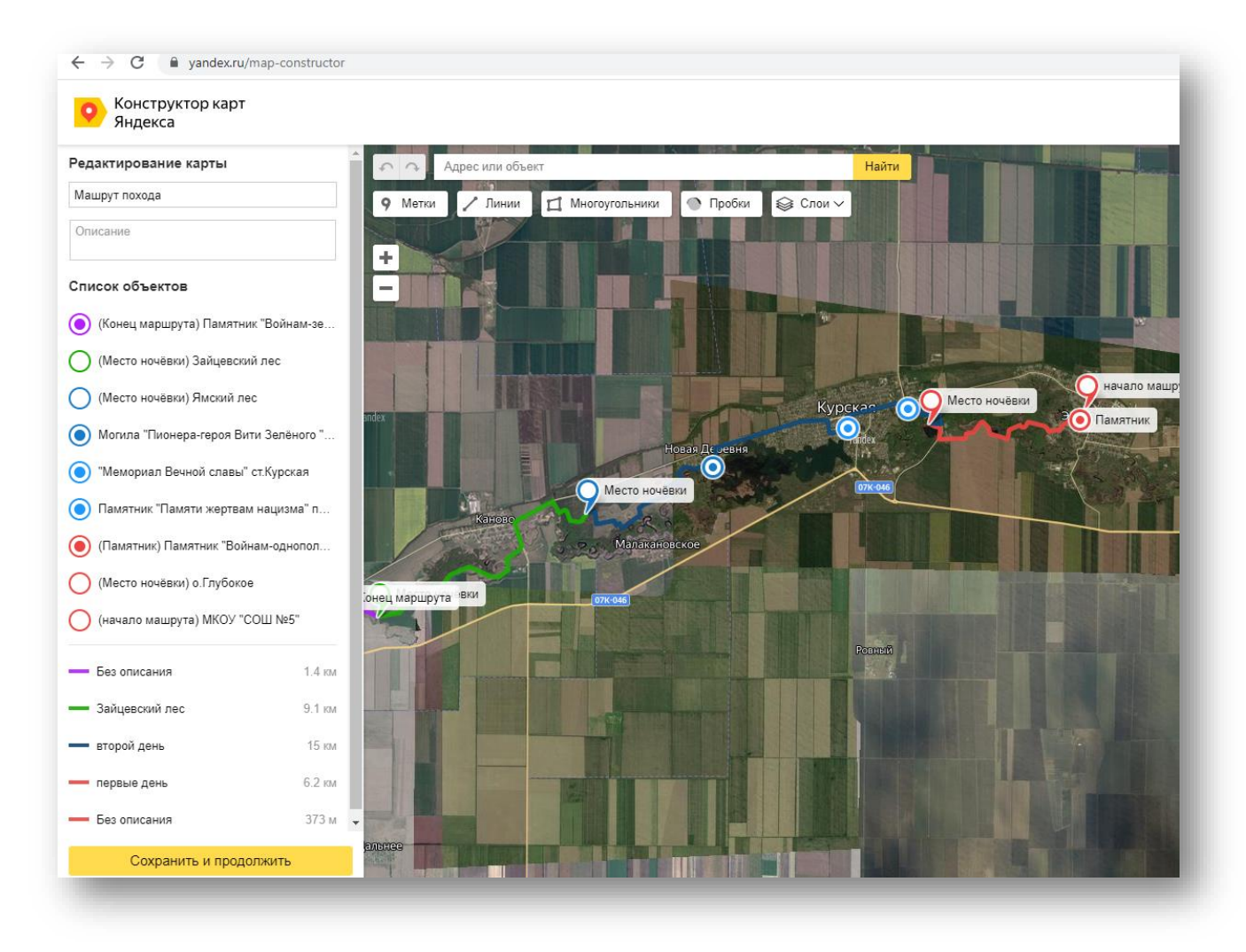

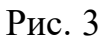

Список созданных вами объектов отобразится в области «Список объектов». Если вам понадобится отредактировать объект — нажмите на его название в этом списке.

Примечание: Вы также можете изменить порядок отображения объектов внутри каждой категории, перемещая нужную метку (или линию, или многоугольник) на первый или, наоборот, на задний план.

После того как все нужные объекты будут созданы, нажмите кнопку «Сохранить и продолжить». Откроется панель «Тип карты»:

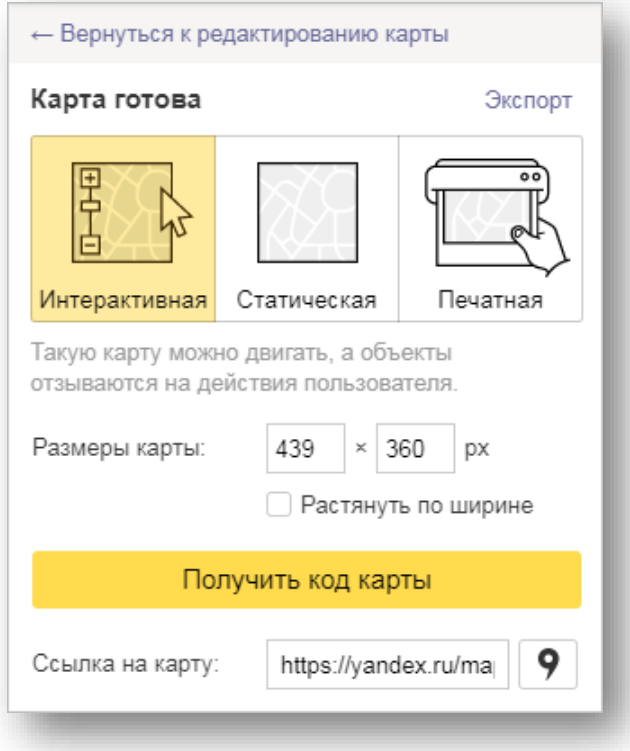

Рис. 4

4. В панели «Тип карты» выберите нужный тип карты и получите QR-код карты для вставки на сайт, в блог или мобильное приложение. Вы также можете скопировать ссылку на свою карту и поделиться ею с обучающимися и отправить в родительский чат.

5. Вы также можете сохранить объекты вашей карты на Яндекс Диск в виде [файла определенного формата](https://yandex.ru/support/maps-builder/concept/markers_3.html#markers_3) (KML, CSV, GPX или GeoJSON).

6. Чтобы вернуться в режим редактирования карты, перейдите по ссылке «Вернуться к редактированию карты».

7. Чтобы перейти к списку своих карт, нажмите кнопку «Перейти к списку карт».

Буклет по созданию карт маршрутов **- Приложение 1**

## **4. Возможности информирования родителей при помощи интерактивных карт и маршрутов**

Уверенность родителей в безопасности похода очень важна. Своевременное информирование и полнота информации о пути туристического похода говорят о профессионализме педагога и способствуют приобретению высокой степени доверия от лица родителей. При использовании интерактивного маршрута, а также программ родительского контроля, родитель всегда может отследить путь движения группы.

**Бесплатные приложения, которые можно использовать для определения геолокации детей (для информирования родителей о программах родительского контроля)**

- ГДЕ МОИ ДЕТИ: ЛОКАТОР ДЛЯ ТЕЛЕФОНА И GPS-ЧАСОВ 0+
- GEOZILLA СЕМЕЙНЫЙ ЛОКАТОР. GPS ТРЕКЕР
- СЕМЕЙНЫЙ ЛОКАТОР ZOEMOB.
- GPS ТРЕКЕР LIFE 360.
- FAMILY LOCATOR PHONE TRAKER.
- FRIEND LOCATOR.
- PHONERADAR ОНЛАЙН
- GEOLOCATOR.

#### **5. Заключение**

#### **Ожидаемые результаты**

 умение составлять и работать с топографической картой в конструкторе карт Яндекса;

- определять на ней местонахождение объекта (находить и показывать);
- формирование ИКТ-компетентность в рамках занятий туризмом;
- развитие навыков применения Яндекс-Карты в походе с детьми;

 формирование представления о способах информирования родителей современными средствами-программами родительского контроля.

Созданную в конструкторе готовую карту с маршрутом легко разместить на сайте, в приложении или даже в блоге. Её также можно скачать в высоком разрешении для печати или отправить ссылку для ознакомления о маршруте детям, родителям и другим заинтересованным лицам.

Использование приобретенных навыков работы в конструкторе карт позволяет:

#### педагогу:

- легко, быстро и наглядно составить маршрут похода;
- информировать родителей о местах остановок и ночлега, путях передвижения и расстоянии согласно дням похода;

 схематично описывать школьный образовательный туристский маршрут; родителям:

 быть всегда в курсе перемещений детей по маршруту при помощи программ родительского контроля;

#### обучающимся:

- научиться самостоятельно создавать маршруты походов;
- научиться читать и работать с топографическими картами разного вида;
- научиться дополнительно ориентироваться в рамках маршрута похода;
- информировать родителей о месте нахождения в пути;
- «не сбиться с пути» в случае отставания.

**Пример создания маршрута четырехдневного туристического похода «Памяти достойны» в конструкторе карт Яндекса (Приложение 2)**

Ссылка на [карту маршрута](https://yandex.ru/maps/?um=constructor%3Ae5691638ec34d7fcaec18dfb13715ead06b912c9b0520aab355b1f82f9039899&source=constructorLink)

11

## **6. Литература**

Интернет-источники:

- 1. [https://yandex.ru/support/maps/concept/markers\\_0.html](https://yandex.ru/support/maps/concept/markers_0.html)
- 2. Википедия.

#### **Приложение 1**

#### **Буклет по созданию карт маршрутов**

7. Вы также можете сохранить объекты вашей карты на Яндекс Диск в виде файла определенного формата (KML, CSV, GPX или GeoJSON).

8. Чтобы вернуться в режим редактирования карты, перейдите по ссылке Вернуться к редактированию карты.

9. Чтобы перейти к списку своих карт. нажмите кнопку Перейти к списку карт.

Какие бесплатные приложения можно использовать для определения геолокации ребёнка или другого человека

1. ГДЕ МОИ ДЕТИ: ЛОКАТОР ДЛЯ ТЕЛЕФОНА И GPS-ЧАСОВ 0+ 2. GEOZILLA - СЕМЕЙНЫЙ **JIOKATOP GPS TPEKEP** 3. СЕМЕЙНЫЙ ЛОКАТОР ZOEMOB. 4. GPS - TPEKEP LIFE 360. **54 FAMILY LOCATOR - PHONE TRAKER. 6. FRIEND LOCATOR. 7. PHONERADAR OHJIAЙH 8. GEOLOCATOR** 

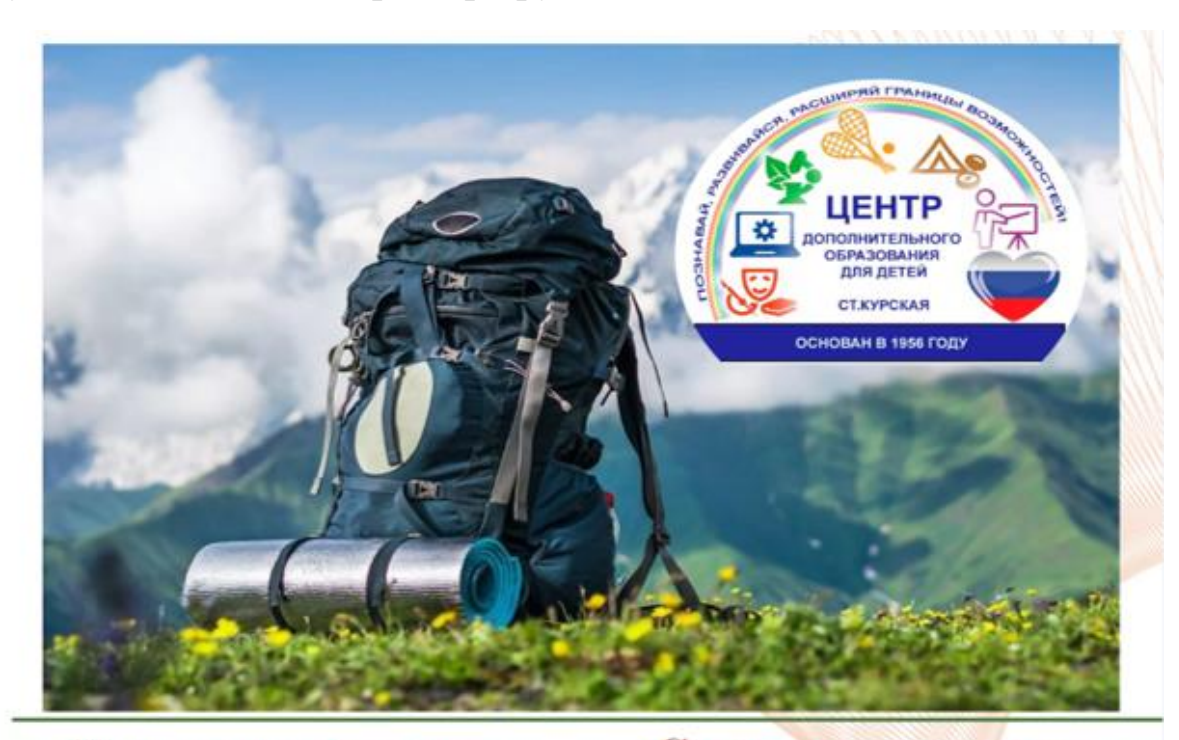

Муниципальное бюджетное учреждение дополнительного образования "Центр дополнительного образования для детей"

 $+7(87964)6-32-08$ 

centrdod2013@yandex.ru

## Создание карт

Педагог дополнительного образования

> Цамалаидзе Алексей Юрьевич

## Чтобы создать свою катру:

#### 1. В окне Создайте собственную карту нажмите кнопку Создать карту:

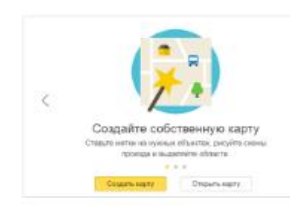

Если вы уже создали одну или несколько своих карт и хотите вернуться к созданной карте, то вы увидите список этих карт и сможете выбрать нужную.

В каждой строке списка отображаются название и дата последнего обновления карты, а также кнопка, при нажатии на которую открывается меню.

Выбор пунктов меню позволяет создать копию карты, удалить ее или поделиться ею (для этого нало выбрать пункт Полелиться, и в открывшейся форме - скопировать ссылку на карту)

> Нажав кнопку К импорту, вы запустите процедуру импорта карты из файла:

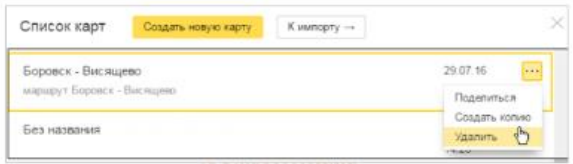

2. В открывшемся окне Конструктора карт создайте объекты - метки, ЛИНИИ, МНОГОУГОЛЬНИКИ.

Внимание, Существуют определенные ограничения на создание объектов:

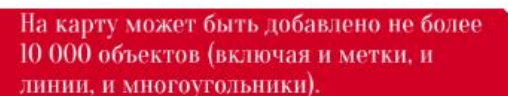

Одна линия или многоугольник могут Ò включать не более 1 000 вершин. Если число вершин объекта превышает эту величину, объект можно автоматически **УПРОСТИТЬ: УЛАЛИТЬ НЕКОТОРЫЕ ВЕРШИНЫ ТАКИМ** образом, чтобы максимально сохранить общий вид объекта.

#### 3. Выберите вид своей карты. Для этого нажмите кнопку Слои и в открывшемся меню выберите вариант:

- Схема - схематическое изображение

картографических объектов: дорог. домов и т. д. - Спутник - снимок местности, сделанный из космоса.

- Гибрид - снимок местности, сделанный из космоса, дополненный информацией карты: названиями улиц, адресами и др.

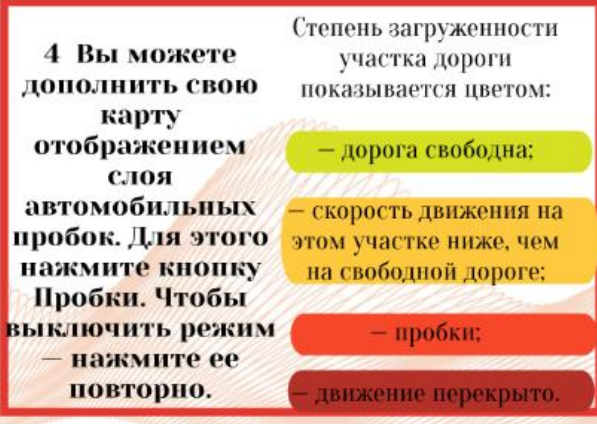

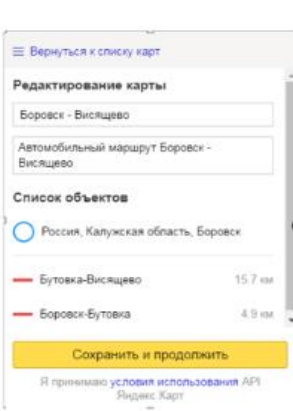

5. В области Релактирование карты задайте для карты название (оно пригодится при выборе нужной карты из списка ваших карт) и описание (оно поможет **ВСПОМНИТЬ** подробности, относящиеся к **Kapre):** 

Список созданных вами объектов отобразится в области Список объектов. Если вам понадобится отредактировать объект - нажмите на его название в этом списке. Примечание.

Вы также можете изменить порядок отображения объектов внутри каждой категории, перемещая нужную метку (или линию, или многоугольник) на первый или, наоборот, на задний план. Подробнее см. раздел Создание объекта.

• После того как все нужные объекты будут **І** созданы, нажмите кнопку Сохранить и продолжить. Откроется **I** панель Тип карты:

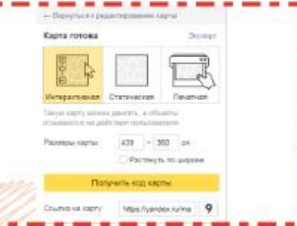

6. В панели Тип карты выберите нужный тип карты и получите код карты для вставки на сайт, в блог или мобильное приложение. Вы также можете скопировать ссылку на свою карту и поделиться ею с друзьями. Это можно сделать несколькими способами (подробнее см. раздел Выбор типа карты и получение кода или ссылки).

**Активация Windows** UTAGLI SITIONAMOSTL Windows

## Схема описания школьного образовательного туристского маршрута «Памяти Достойны»

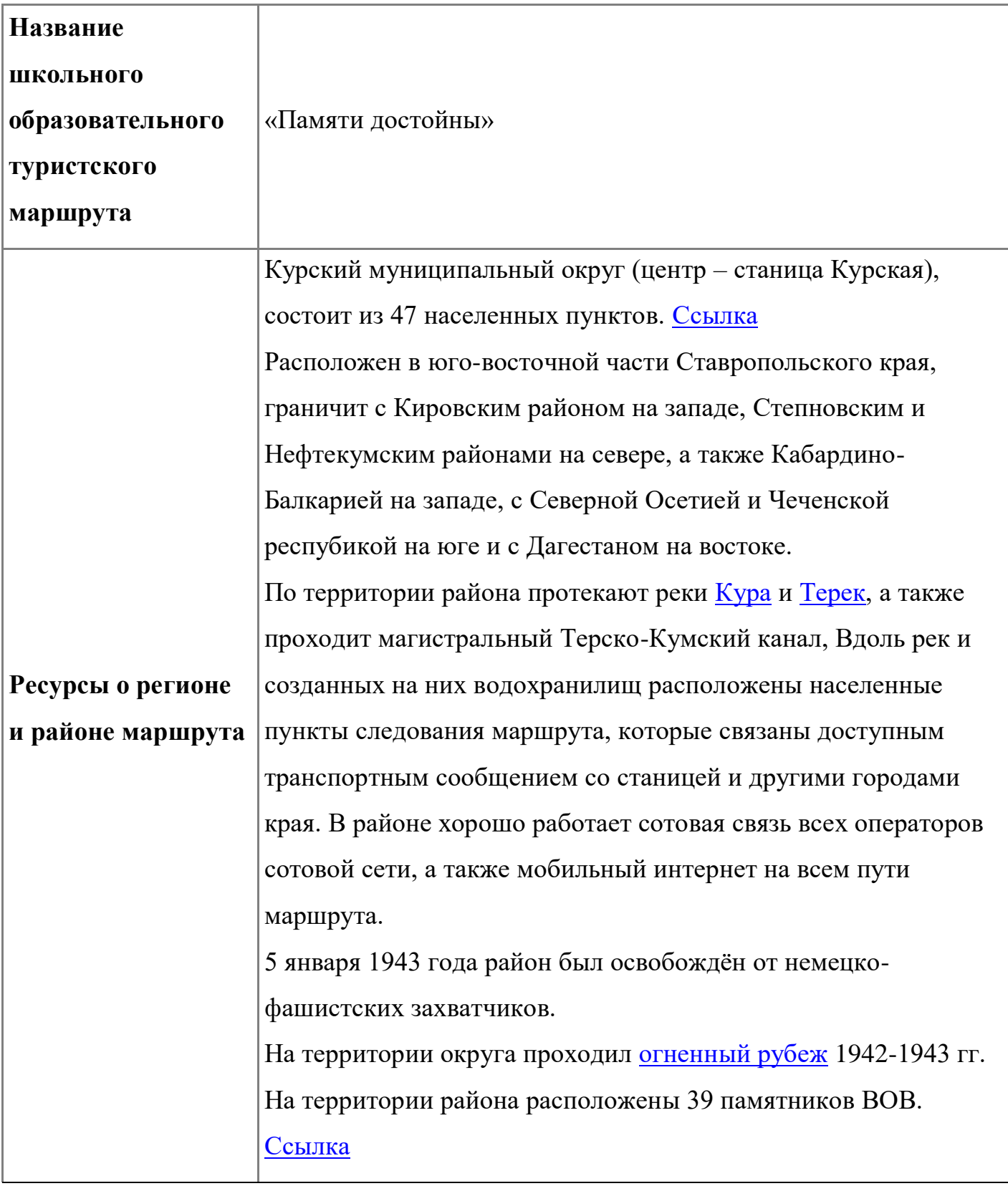

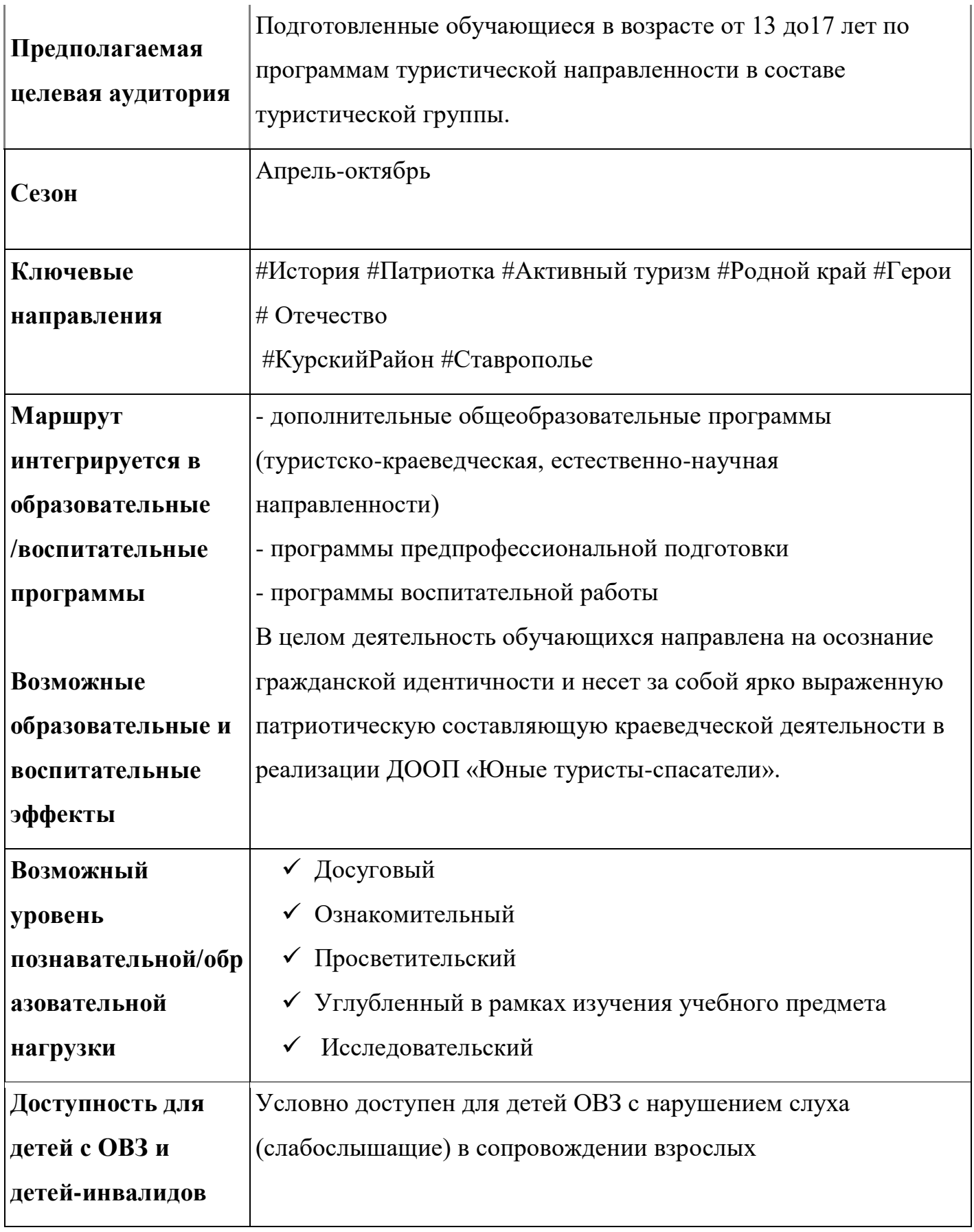

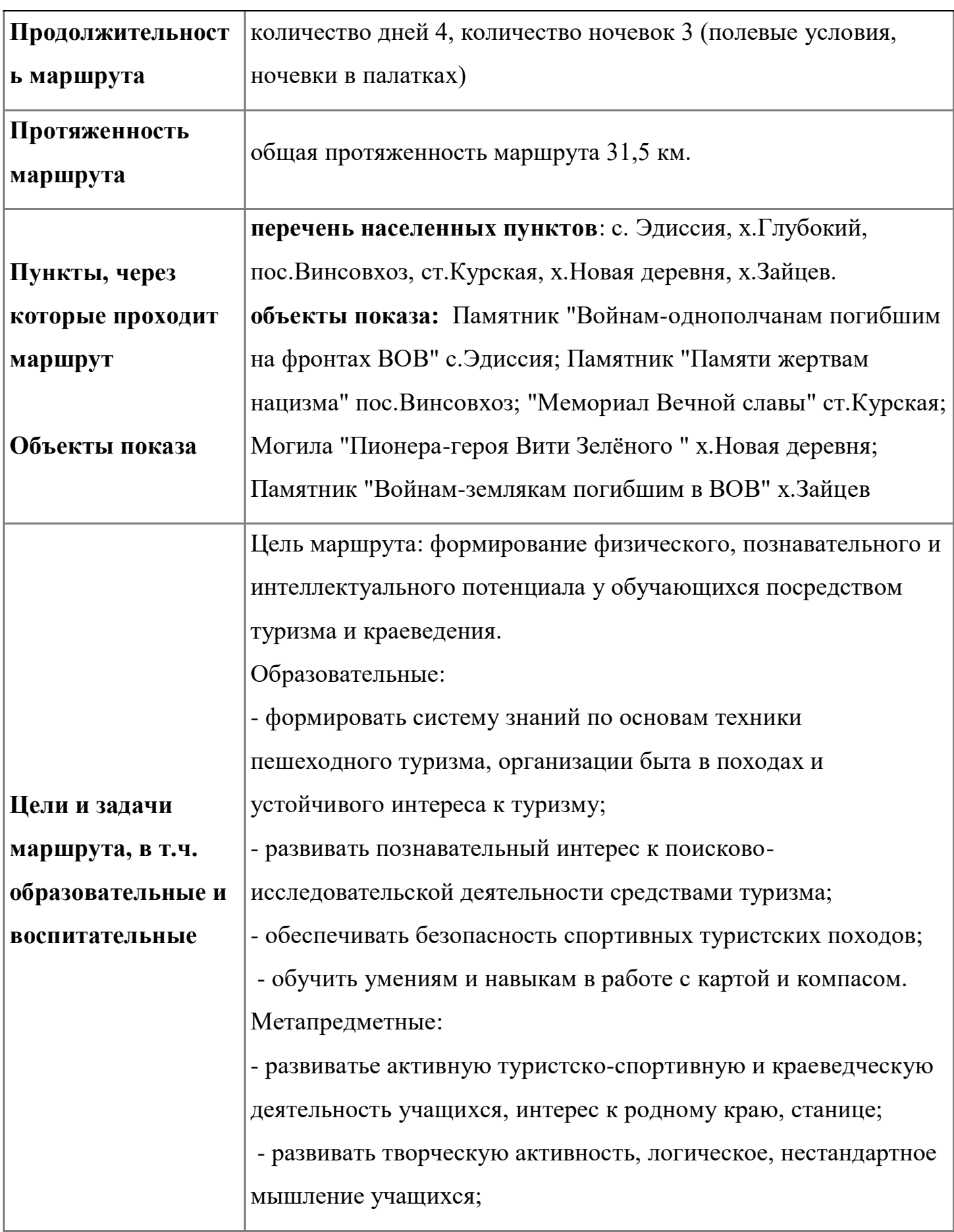

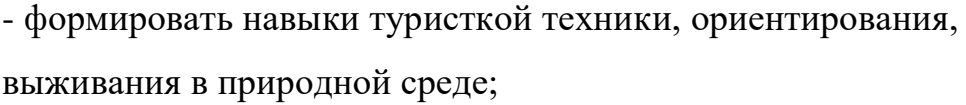

- совершенствовать физические навыки учащихся – силу, выносливость, координацию движений в соответствии с их возрастными и физическими возможностями.

Личностные:

- содействовать гармоничному развитию личности,

- совершенствовать духовные и физические потребности;

- формировать жизненную самостоятельность и волевые качества обучающихся;

- развивать сплочение обучающихся в единую команду, посредством туристского воспитания;

- воспитывать гуманное, деятельностное отношение к природе, целостное отношене к жизни.

Перед прохождением маршрута обучающиеся:

- 1. Ведут поисково-краеведческую деятельность: изучают материал о памятниках воинам – участникам ВОВ, находящимся на пути следования по маршруту;
- 2. Распределяют между собой информацию и готовят доклады об изученных памятниках;

3. Составляют фотоотчет по результатам похода.

На протяжении маршрута – наблюдение, сбор и описание краеведческого материала, защита и беседа по подготовленной к выступлениям информации.

В вечернее время, на стоянках – рассказы, беседы, дискуссии о районе, его истории, обычаях, известных людях, значимых событиях, легендах.

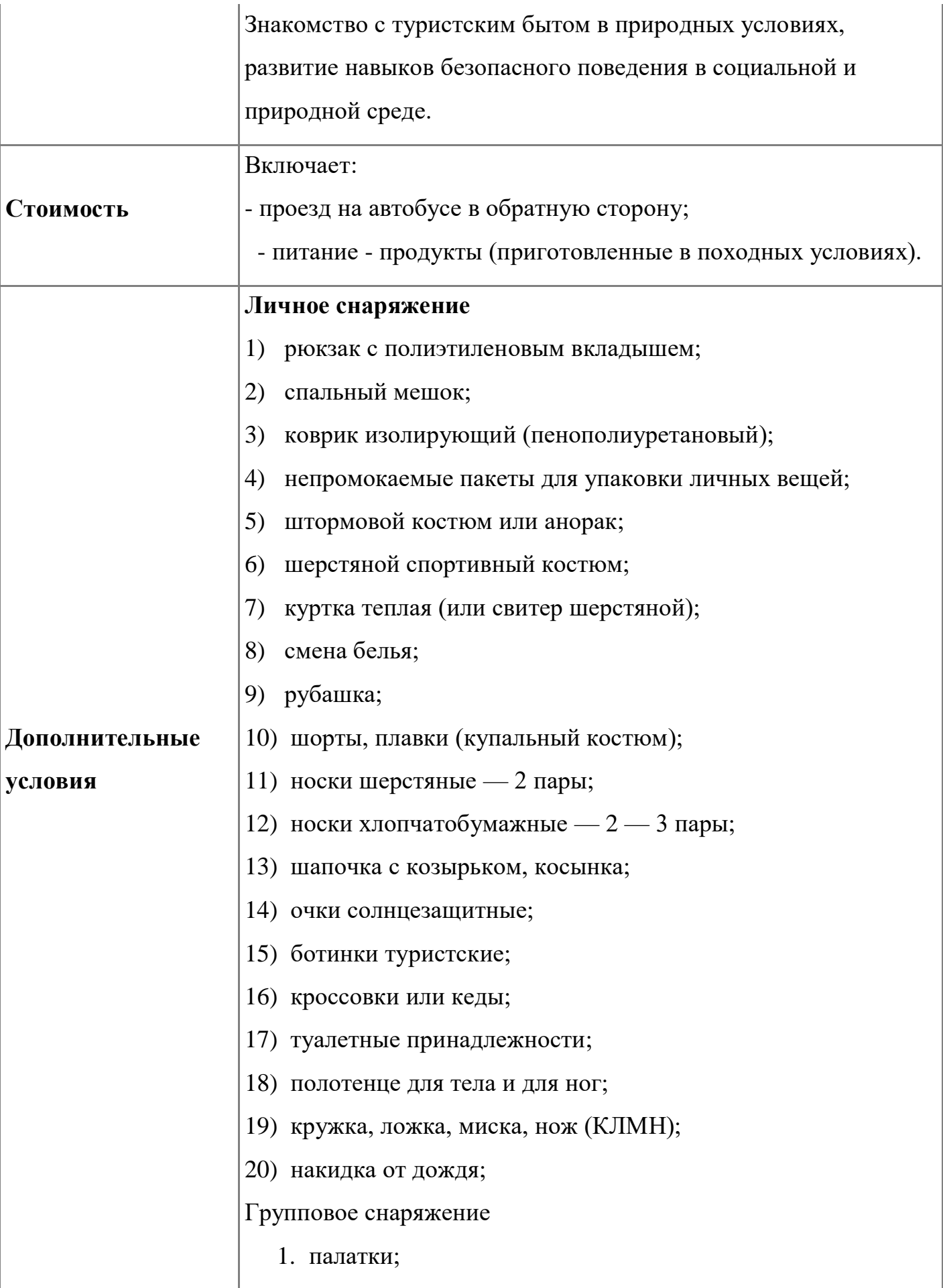

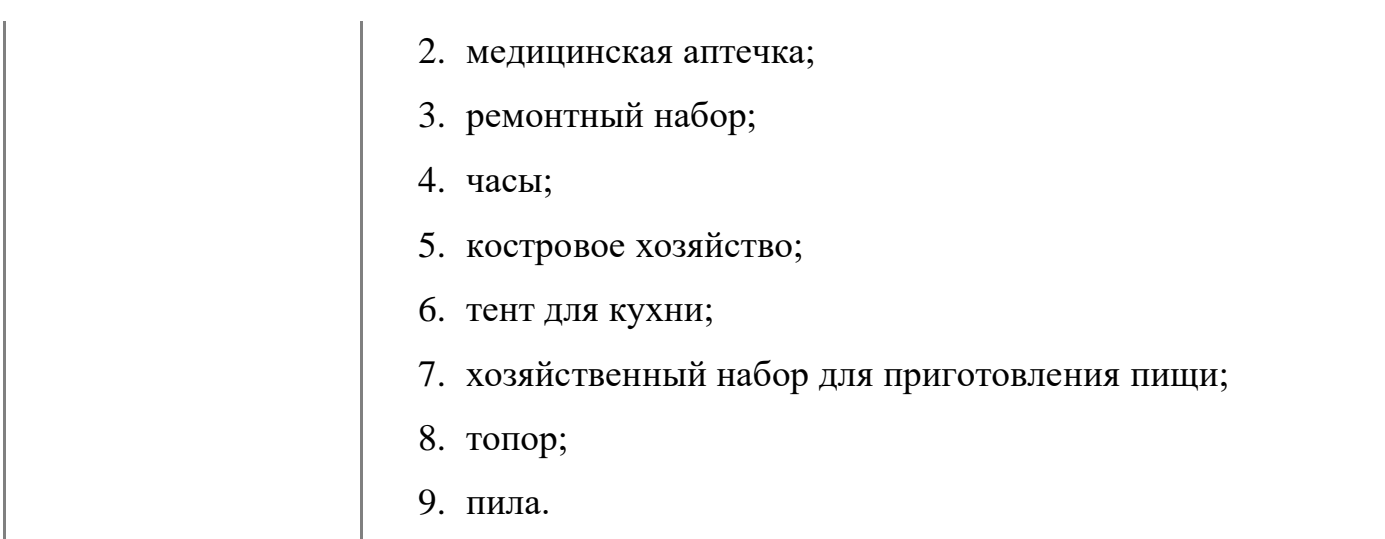

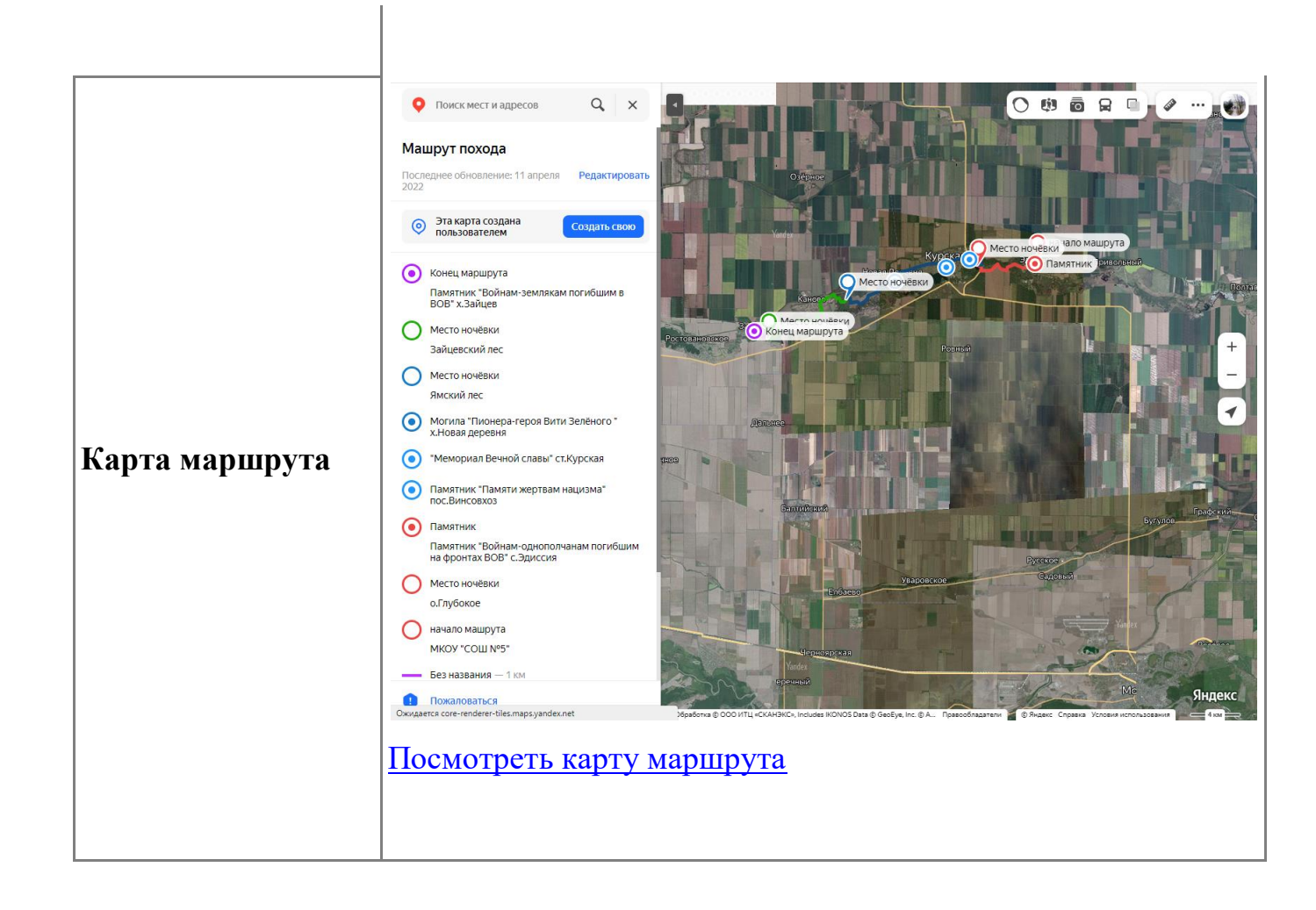

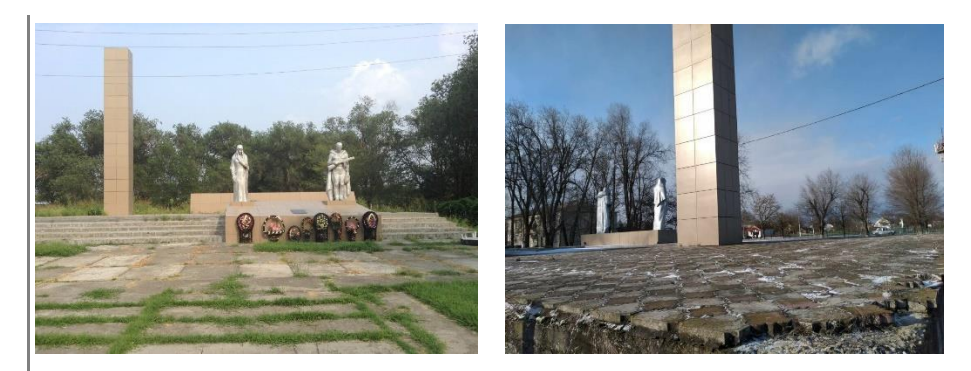

С.Эдиссия, [Памятник](https://yandex.ru/maps/org/pamyatnik/85397511230/) - Братская могила воинов Советской Армии, погибших в 1942-1943 гг

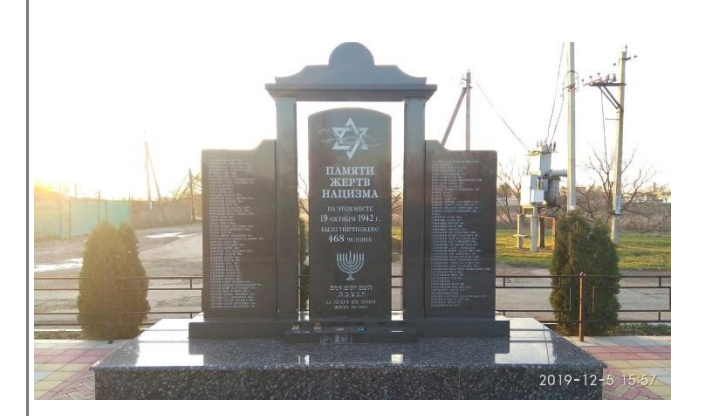

**Фотоматериал**

**П.Винсовхоз,** [Памятник Памяти жертв нацизма](https://yandex.ru/maps/org/pamyatnik_pamyati_zhertv_natsizma/52963080886/)

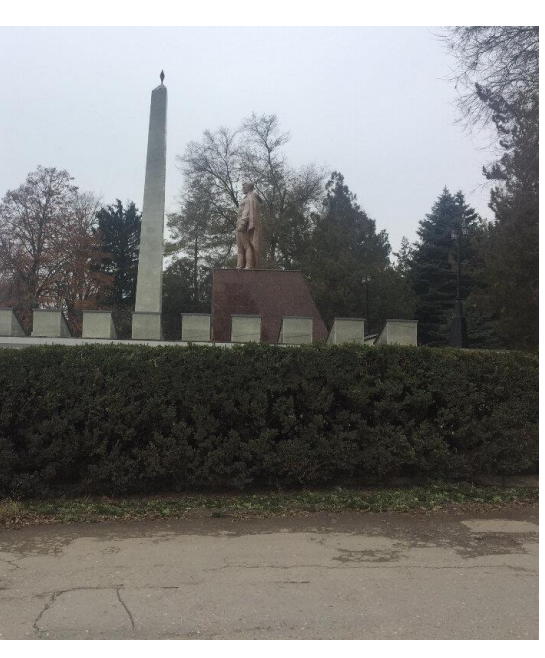

Ст.Курская, [Воинам, погибшим в годы Гражданской и](https://yandex.ru/maps/org/voinam_pogibshim_v_gody_grazhdanskoy_i_velikoy_otechestvennoy_voyn/57530058589/)  [Великой Отечественной войн](https://yandex.ru/maps/org/voinam_pogibshim_v_gody_grazhdanskoy_i_velikoy_otechestvennoy_voyn/57530058589/)

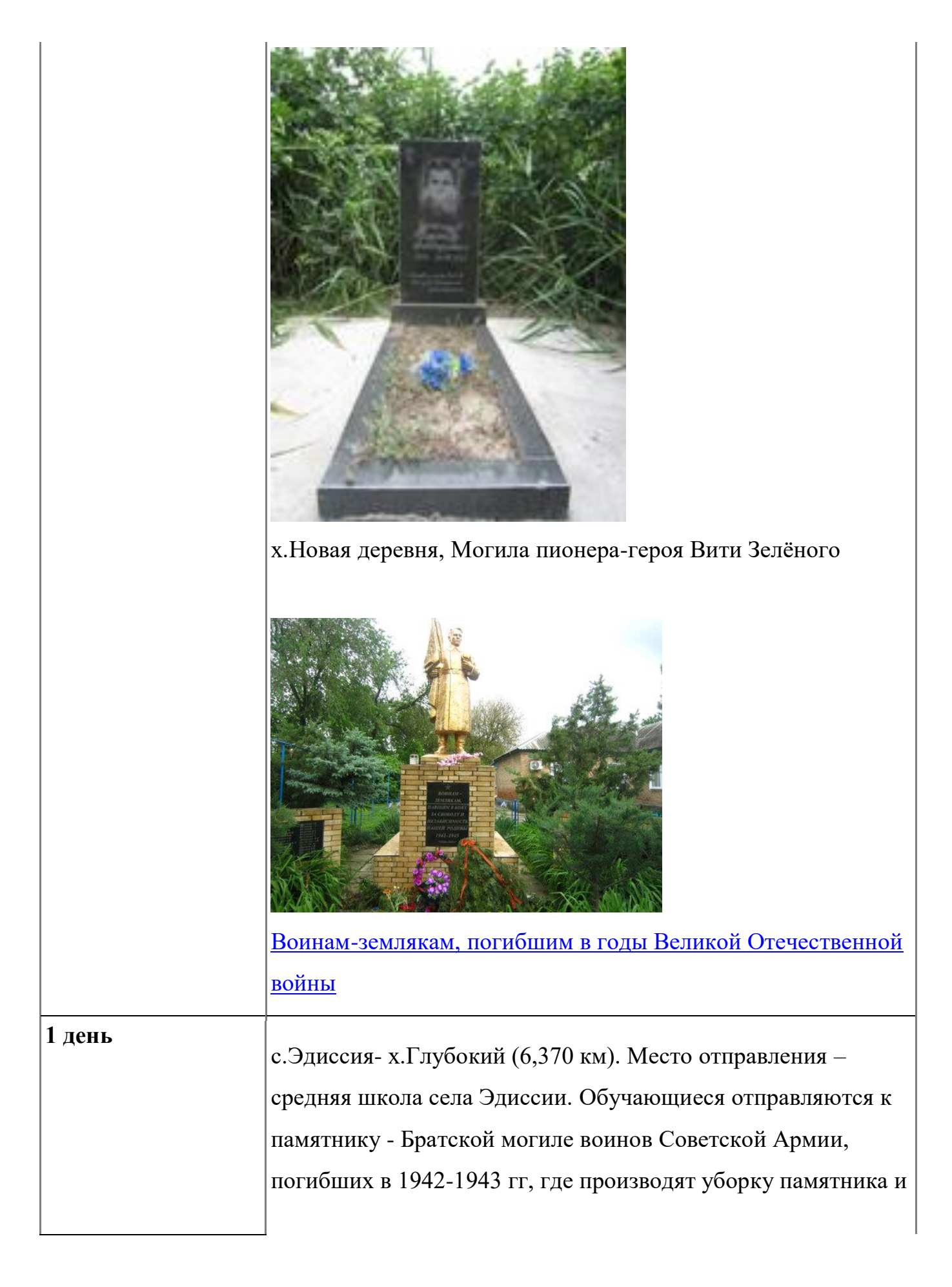

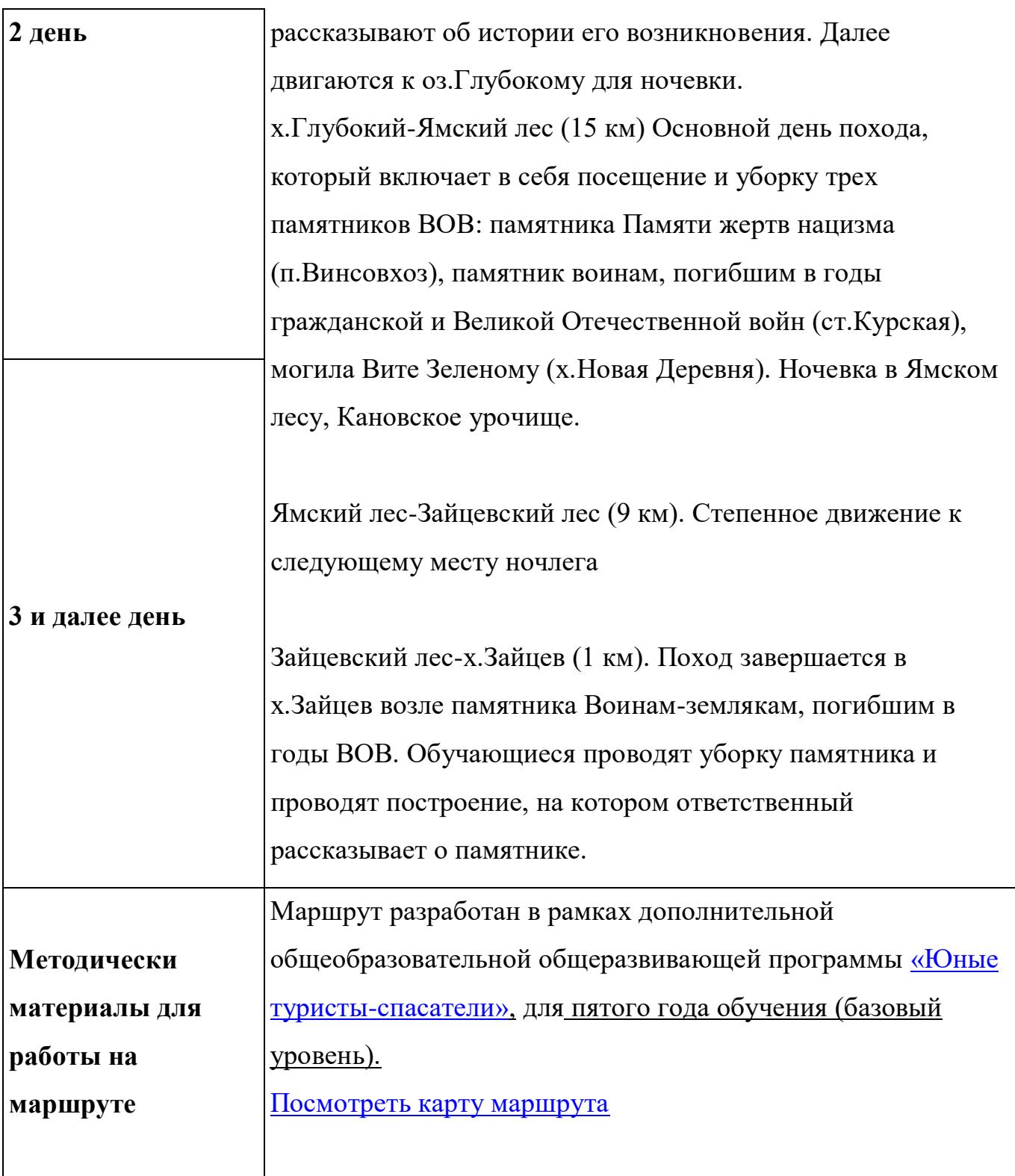